# Getting Started as Non AIS Parent Manual

# Register

Open AIS services page: https://services.aisvietnam.com/ and select block Parent. Click Register button from the top right corner.

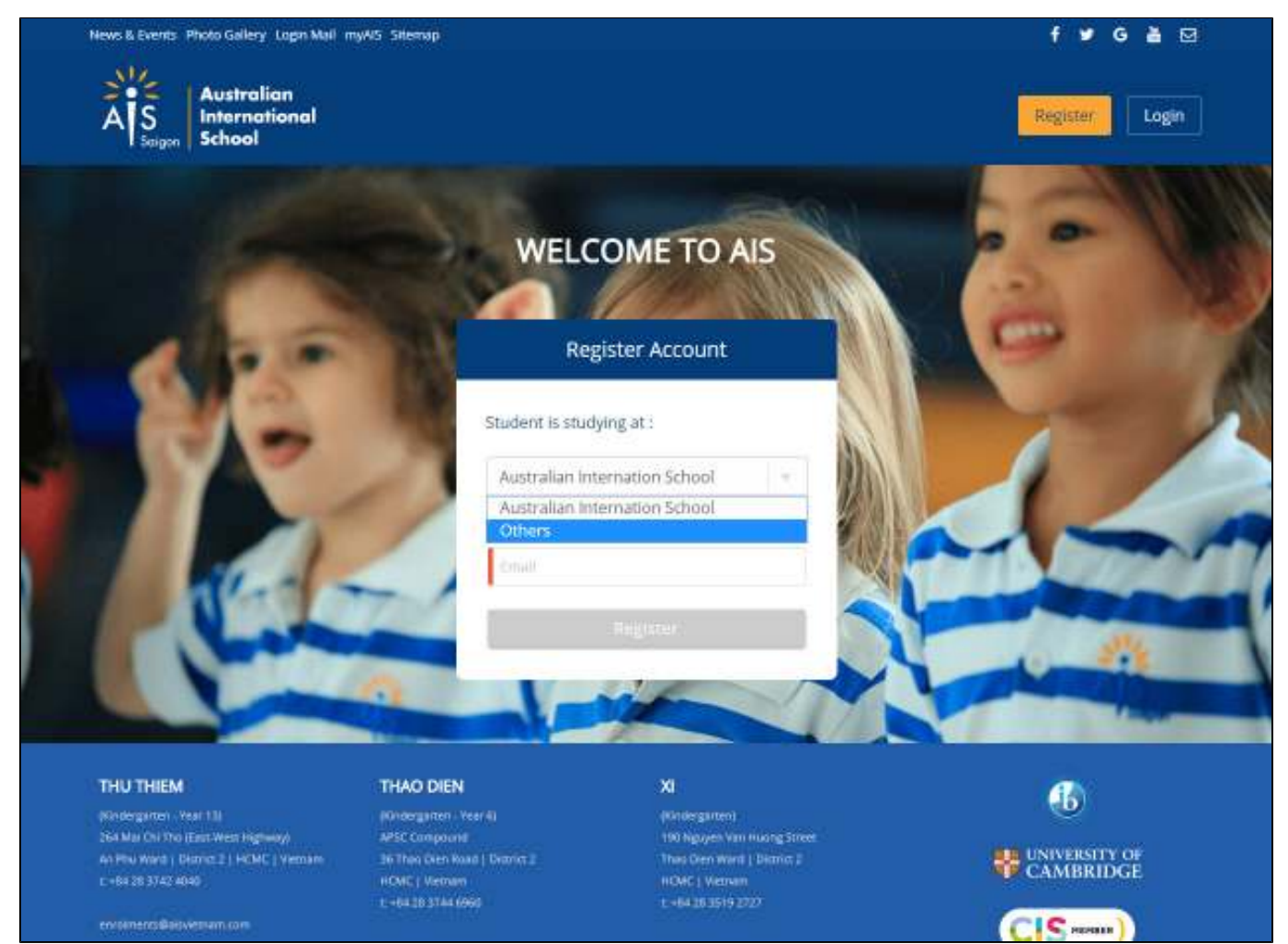

In the Student is studying at box, select Others

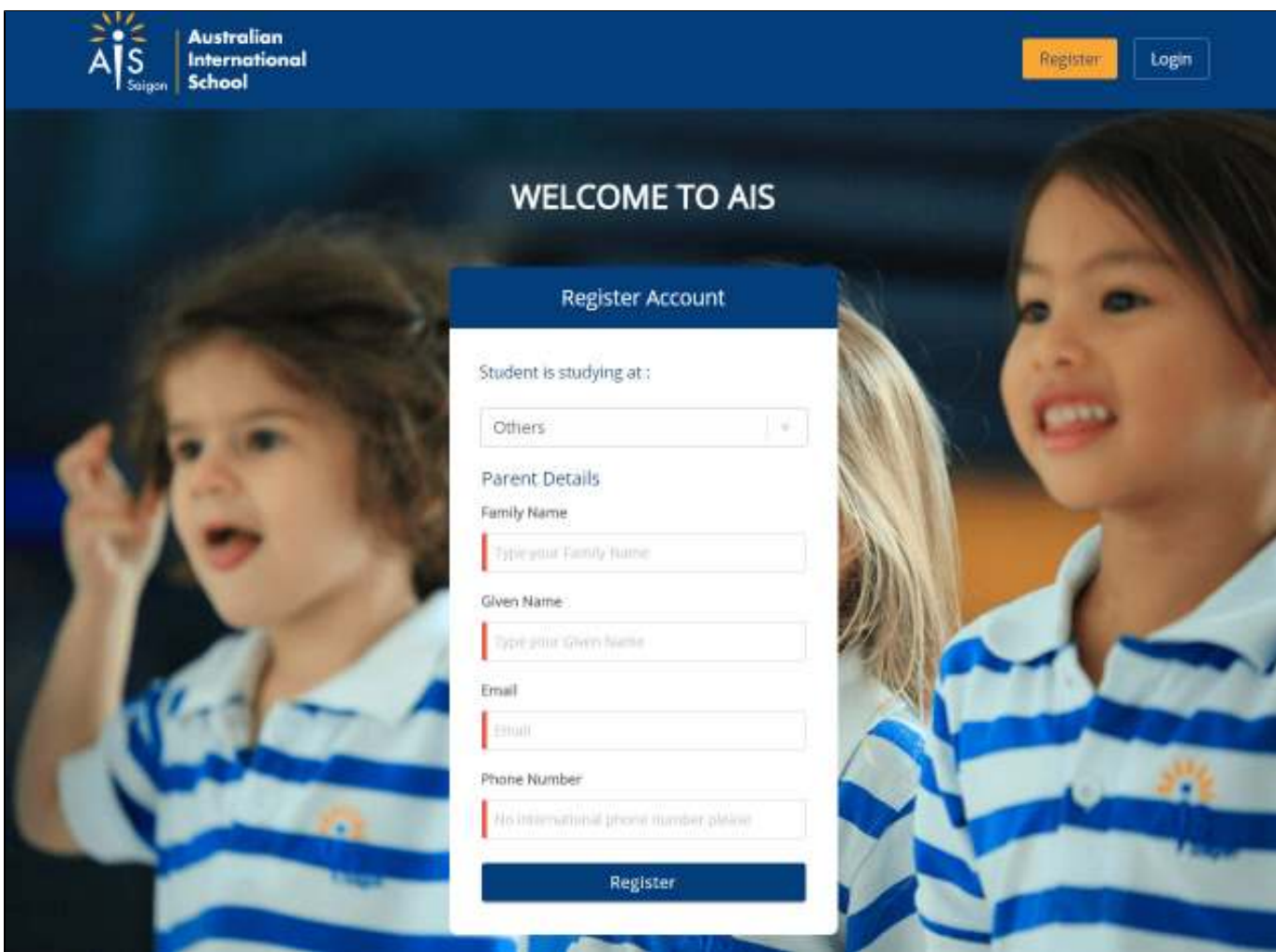

- Input your Family Name, Given Name, Email and Phone Number
- Click the Register button

A welcome e-mail notification will be sent to your email, open it and click on the Set your password link.

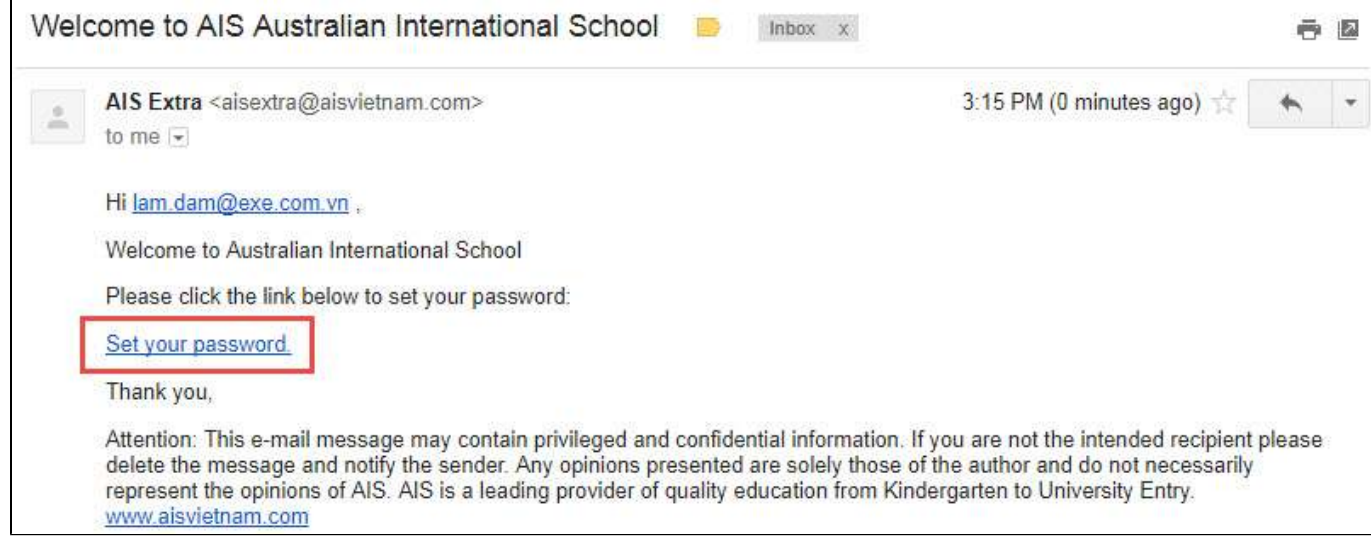

Note: If you are not receiving welcome e-mail notification, make sure to check your spam folder. If the problem persists, check with AIS admin to ensure you have been added to the system with the correct e-mail address.

The Set Password page is displayed:

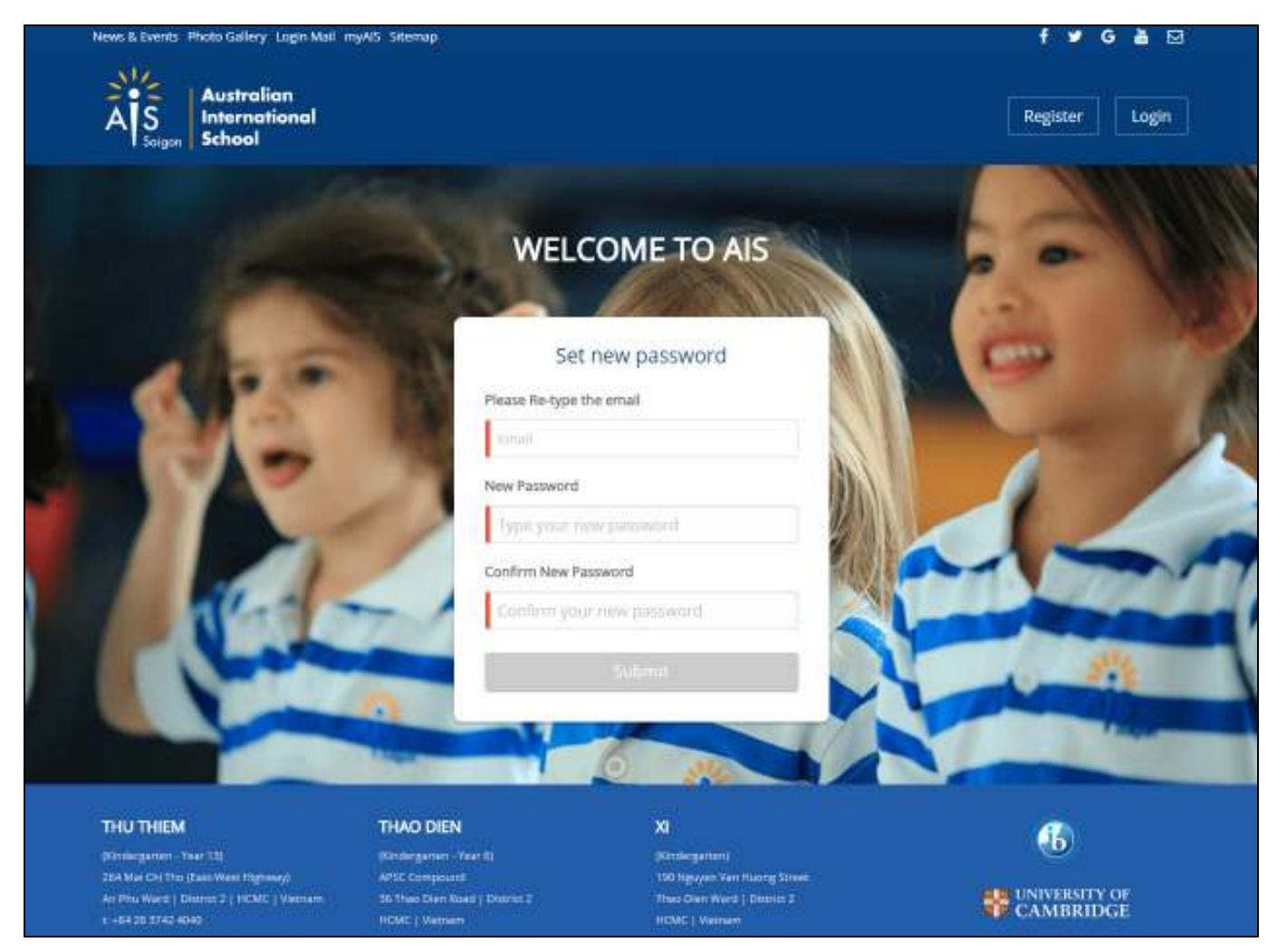

• Input your registered email and new password & confirm new password

• Click the **Submit** button to complete to set up your password. It will redirect to the Login page after 5 seconds.

## **Login**

After receiving your welcome e-mail and setting your password, you can log in to AIS service by clicking the Login from the top right corner.

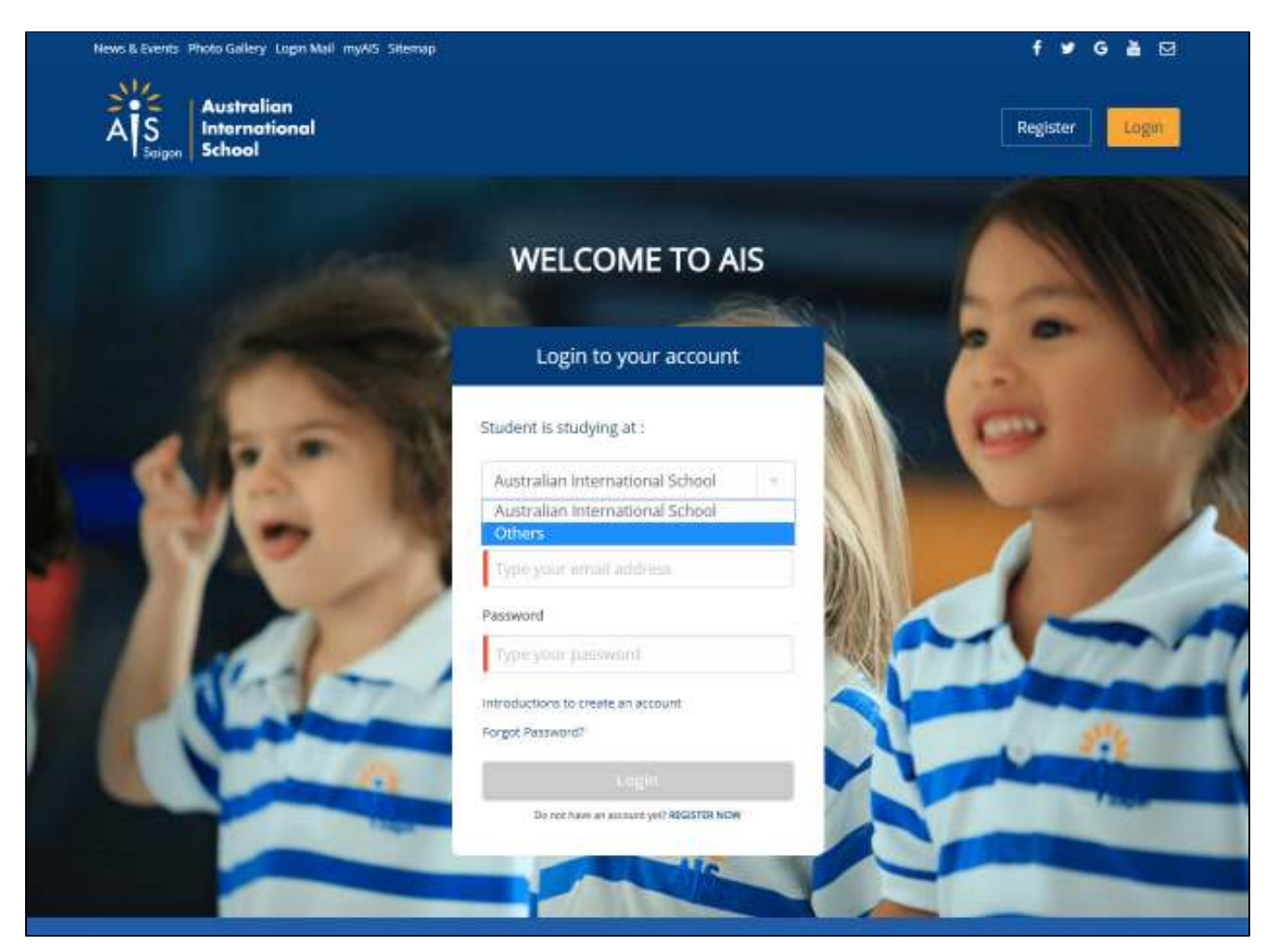

Select Others from the Student is studying at box, then log in with your e-mail address and the password you've set.

After logged in successfully, you will see available services on the landing page.

### News & Events Photo Gallery Login Mail myAlS Sitemap

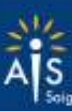

Australian International School

#### Ŧ  $9680$

Hi, damnguyenthanhiam  $\sim$ 

### **SERVICES Holiday School** On this page you can find the dates for the<br>school holidays 2017. See the February half term, Easter holidays, May half term and October half term. See more > THU THIEM THAO DIEN xı  $\bigoplus$ athdegaten - Year Uk possegaten - veer sij pindergament 254 Mai Chi Tho (Esti West Highway)<br>An Phu Word | Detrict 2 | HCMC | Vetnam APSC Compound<br>36 Five Dien Road | District 2 190 higuyen Vim Huang Street<br>Theo Dien Werd ( District 2 **EL UNIVERSITY OF**<br>CAMBRIDGE 04942837424040 HOWEL Verren HOAT | Verrant T-64183744660  $1.564383519227$ enrotnents@ecvierram.com  $|C|$  Harman www.assietnan.com A5 & a OS Member School

this best simple corre Corona, financia tati

## **Forgot Password**

If you are unable to log in but do have an account, click the Forgot Password link

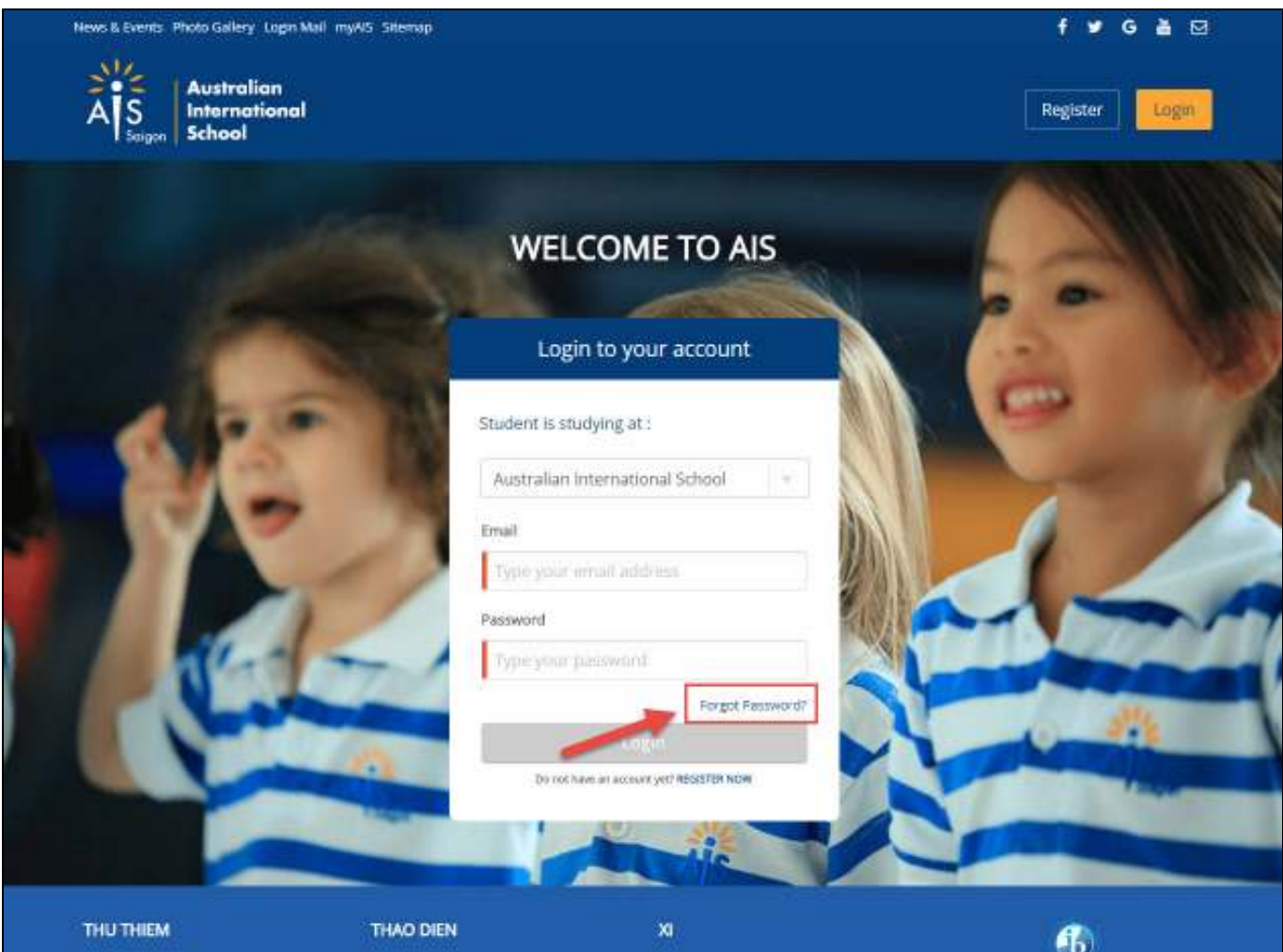

Enter your e-mail address to reset.

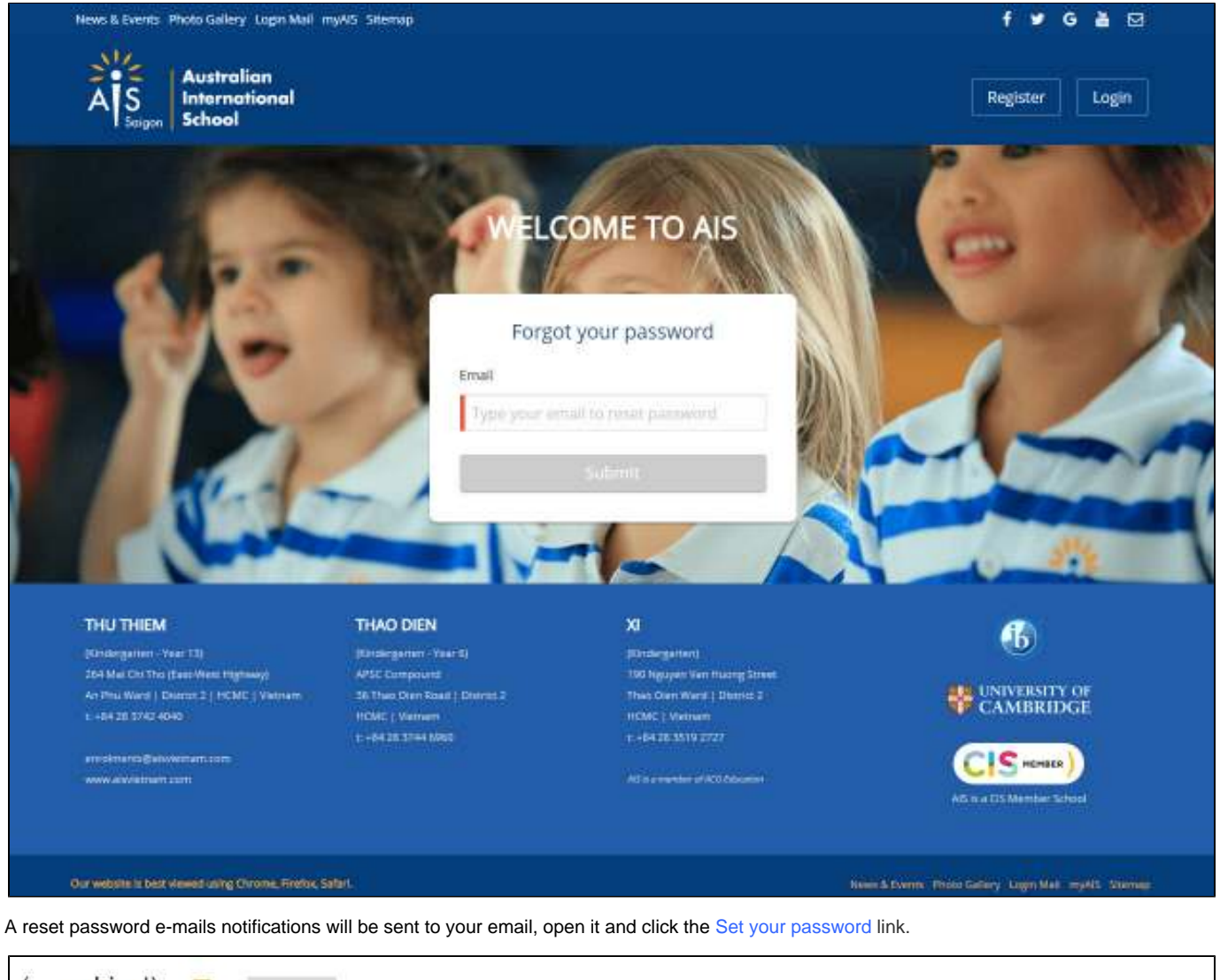

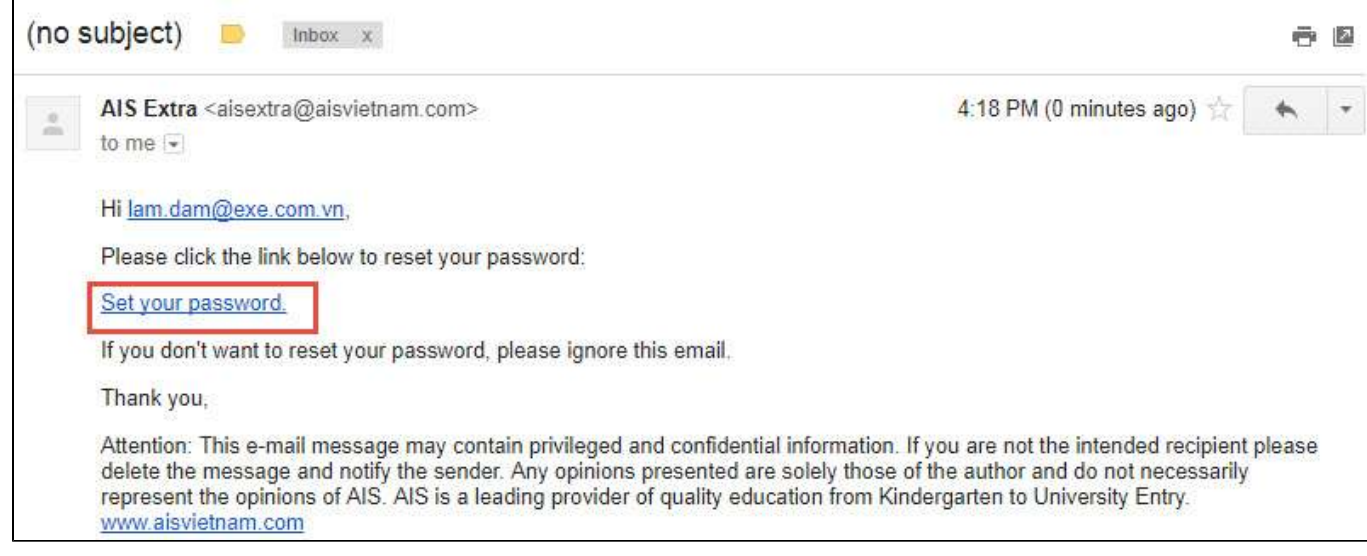

Note: if you are not receiving reset password e-mail notification, make sure to check your spam folder. If the problem persists, check with AIS admin to ensure you have been added to the system with the correct e-mail address.

### **Change Password**

Hover on your name box (eg: Hi, damnguyenthanhlam), click Change Password to update your service login password.

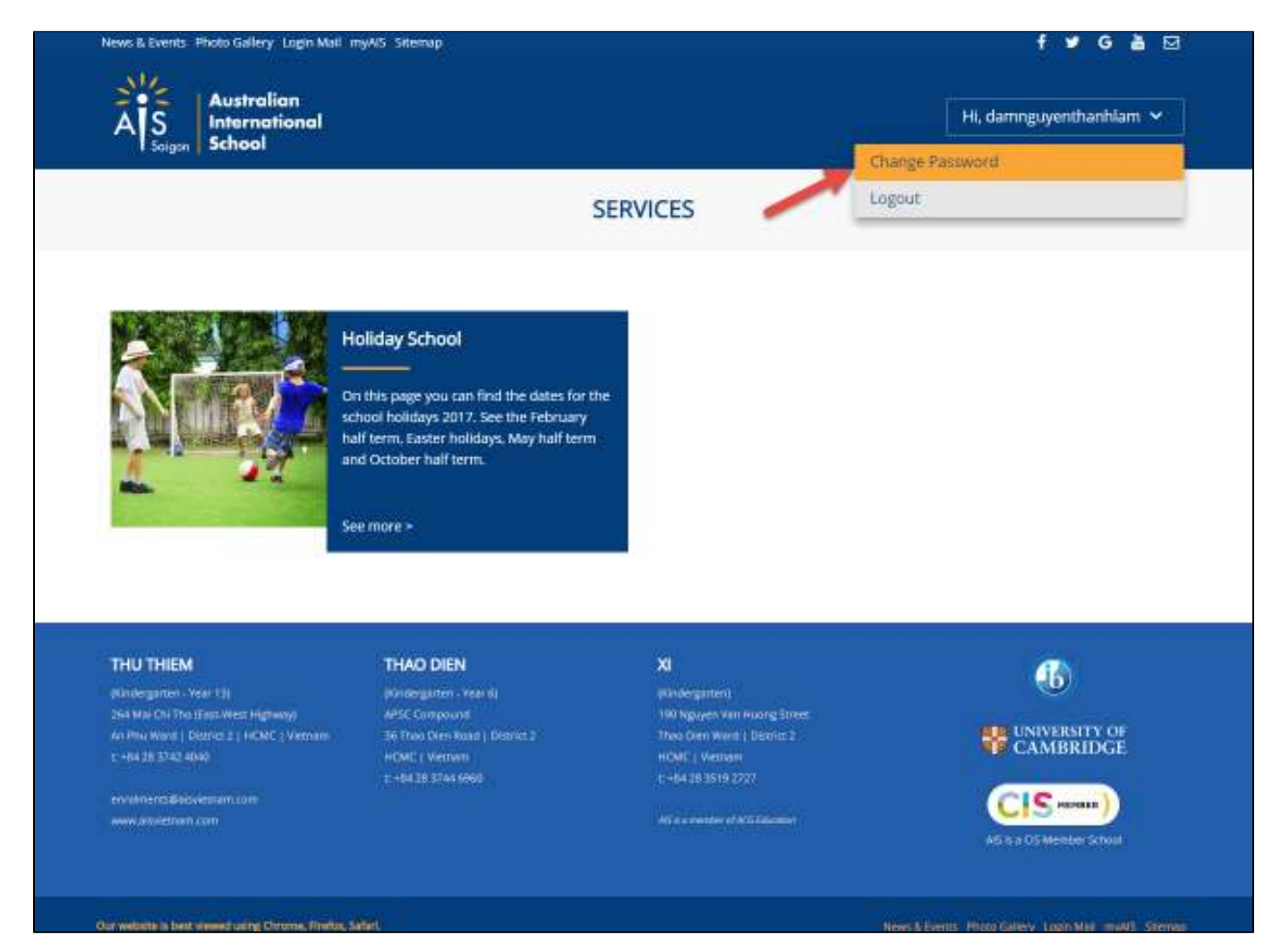

On the login screen, you will see the following fields:

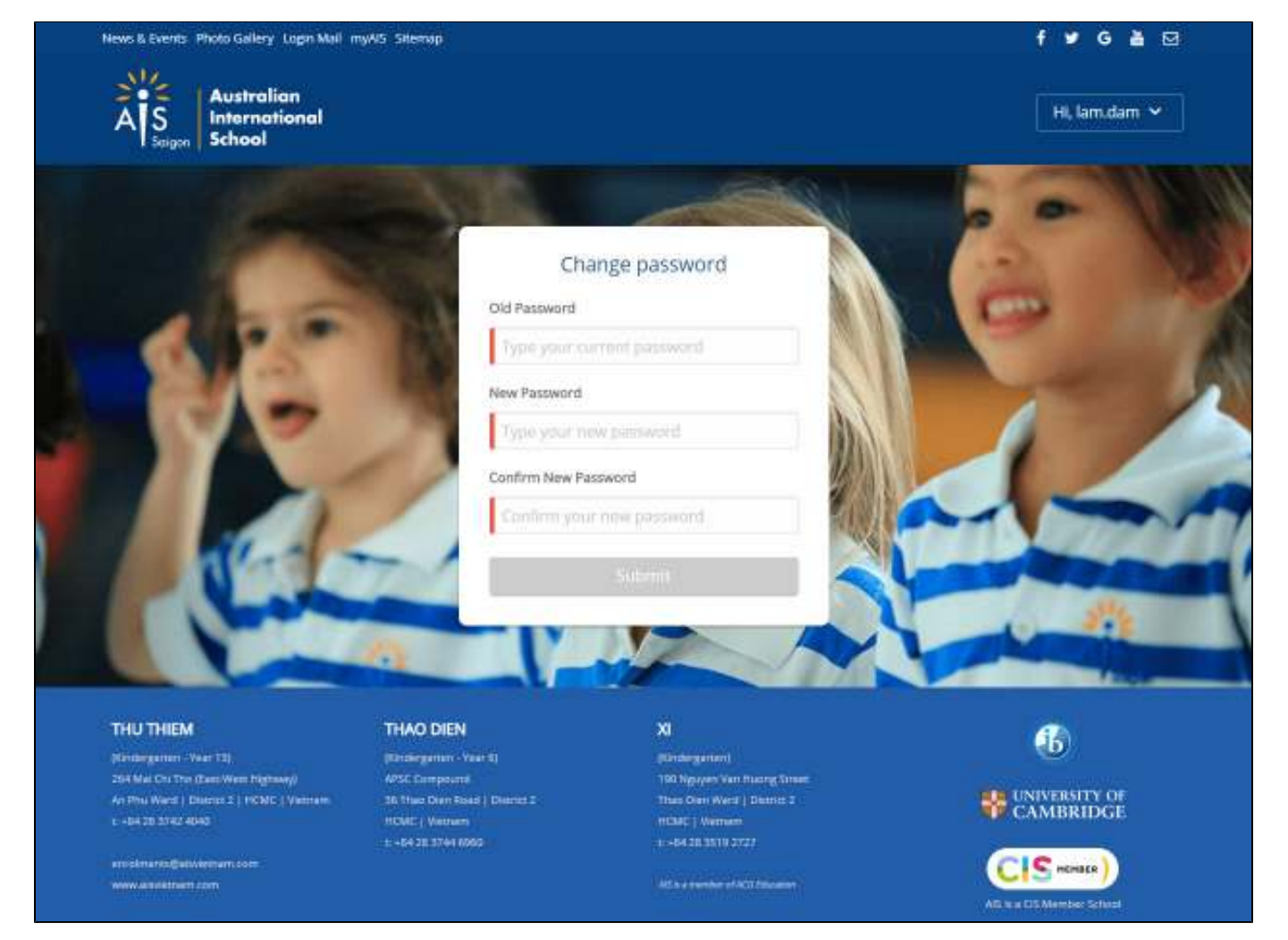

Enter the old password, set the new password and confirm new password. The password will not save until you click the Submit button. You will be logged out from the system, select Parent and log in with your e-mail address and the password you've changed.

### **Log out**

Hover on your name box (ex: Hi, damnguyenthanhlam), click Logout to log out from the service.

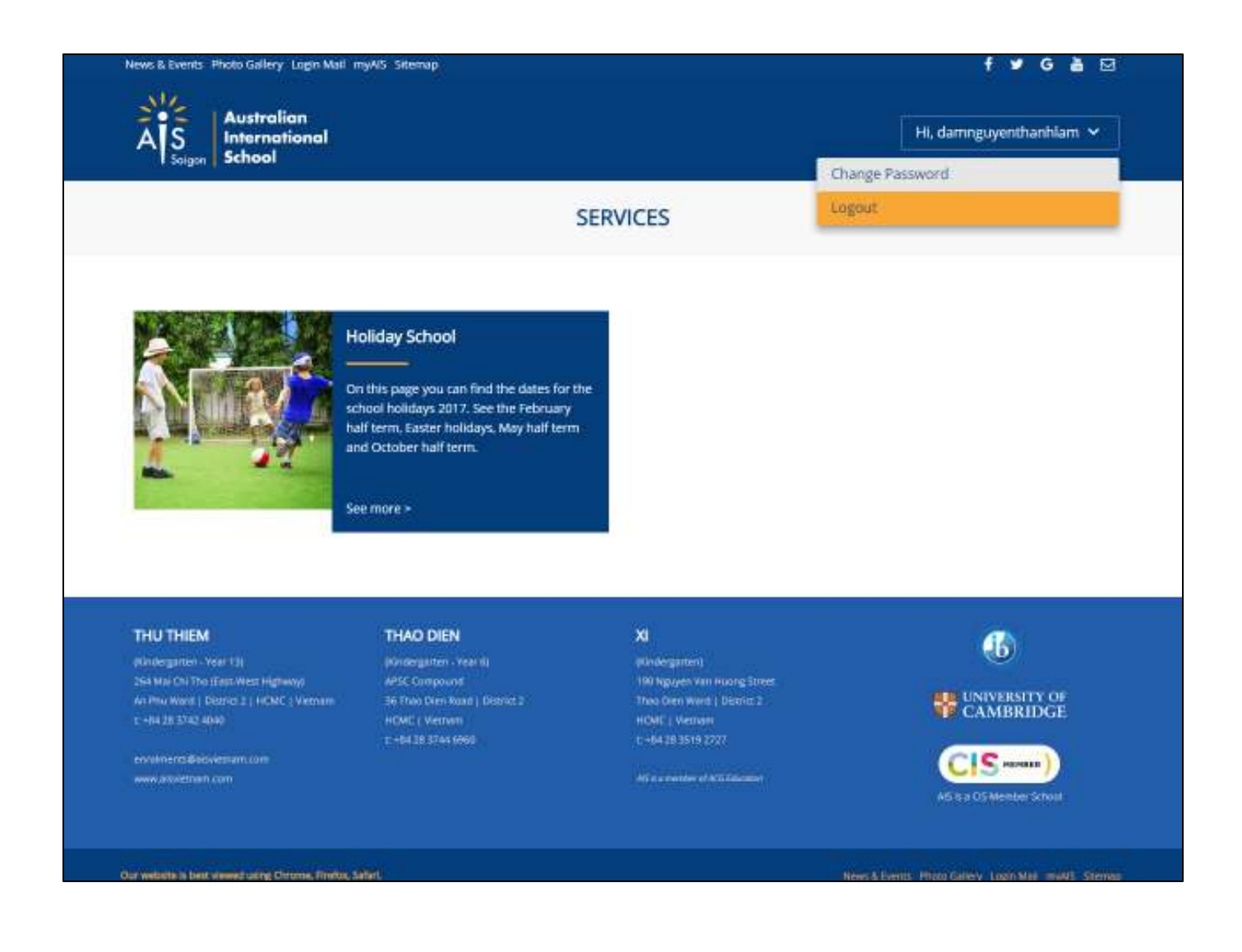